## **Bejac Support**

[Knowledgebase](https://support.bejac.com/kb) > [Bejac IT Support](https://support.bejac.com/kb/bejac-it-support) > [Intellidealer](https://support.bejac.com/kb/intellidealer) > [How to Change Default Printer in](https://support.bejac.com/kb/articles/cdkdefautlprinter) [Intellidealer](https://support.bejac.com/kb/articles/cdkdefautlprinter)

How to Change Default Printer in Intellidealer Josh Hines - 2018-09-19 - [Intellidealer](https://support.bejac.com/kb/intellidealer) Difficulty: Easy Time: <1 Minute Applies to: Intellidealer Printer Settings

This article will show you how to update your default printer in Intellidealer. If you encounter any problems, please open a ticket by emailing helpdesk@bejac.com.

## **[How to Change your Default Printer in Intellidealer]**

1. From your Intellidealer home screen click on Customize Page.

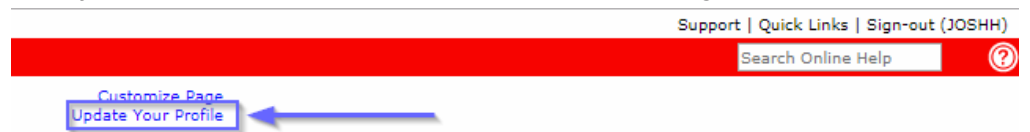

2. Find the Printer option and click the search icon to the right. You can now select from a list of printers. After making your selection hit Save. You have now updated your default Intellidealer printer.

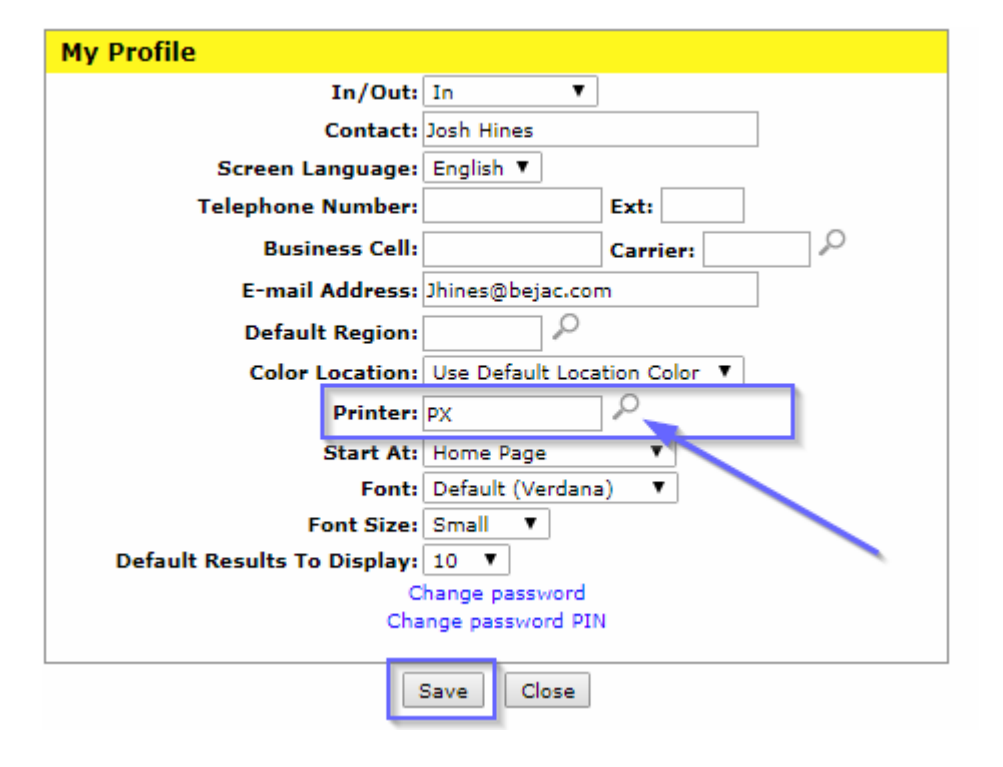

Tags [CDK](https://support.bejac.com/search/labels/all/CDK) [Intellidealer](https://support.bejac.com/search/labels/all/Intellidealer) [PFW](https://support.bejac.com/search/labels/all/PFW)